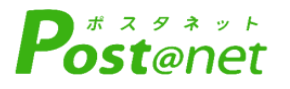

# **インターネット** 願 ガ イ ド **令和6年度入試**

Internet Application Guide

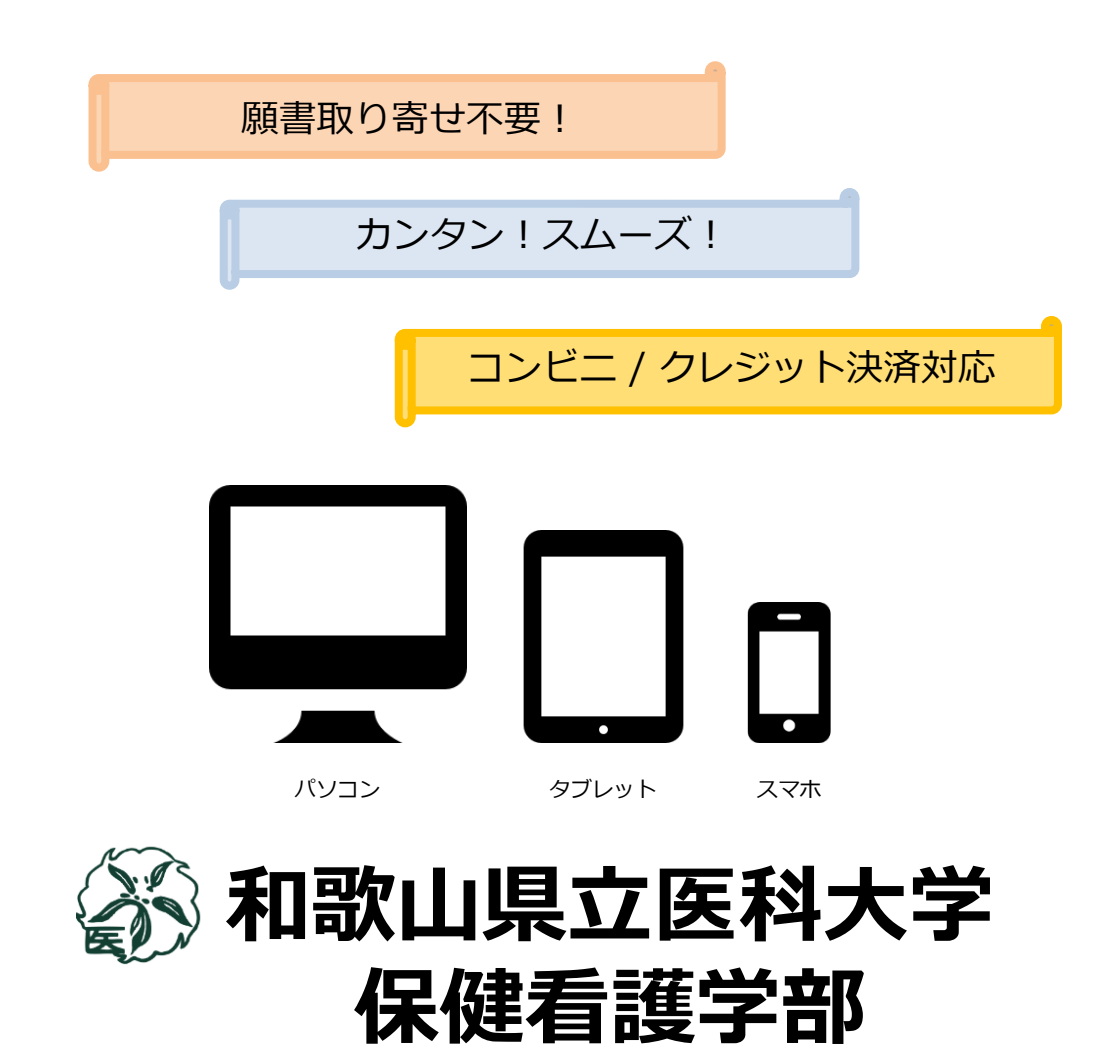

# インターネット出願による出願の流れ

## ※「**学生募集要項**」も必ず確認してください

## ■必要なインターネットの環境

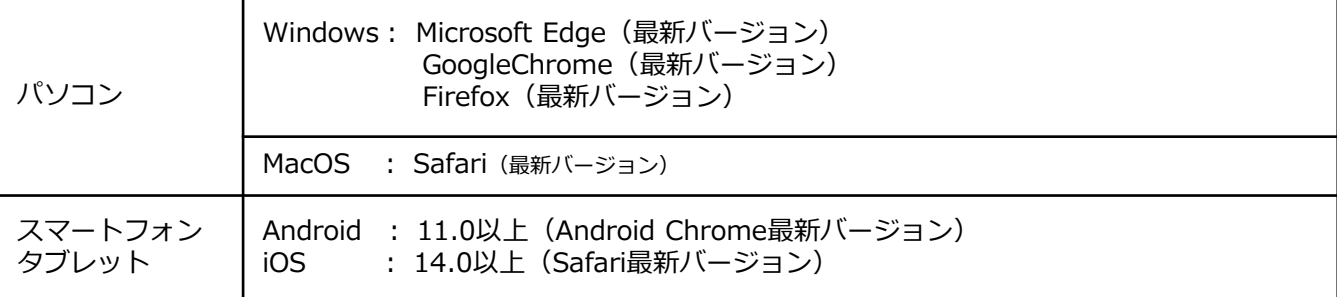

### ※ブラウザの設定について

どのウェブブラウザでも、以下の設定を行ってください。

- ・JavaScriptを有効にする。
- ・Cookieを有効にする。

※セキュリティソフトをインストールしている場合、インターネット出願が正常に動作しない場合がありますので ご注意ください。セキュリティソフトについては、各メーカーのサポートセンターに問い合わせてください。

### ※メールアドレスについて

ユーザー登録の際、メールアドレスの入力が必要です。フリーメール(Gmail やYahoo! メールなど)や携帯電話の アドレスで構いませんが、携帯メールの場合はドメイン(@wakayama-med.ac.jp、@postanet.jp)を受信指定して ください。

出願登録完了時・入学検定料支払い完了時に、登録したメールアドレスに確認メールが自動送信されます。

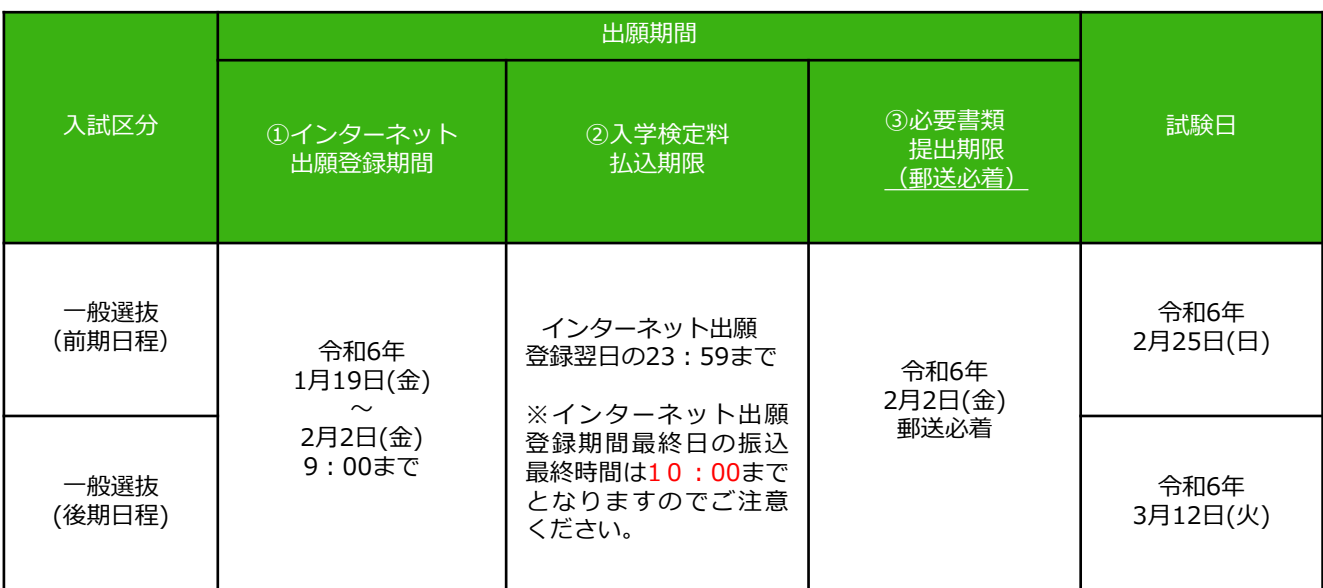

# ■入試日程

出願は出願期間に①出願登録・②入学検定料の支払い・③出願書類の郵送をすることによって完了します。 (①②③のいずれかが行われなかった場合は出願が受け付けられません) 入学検定料支払いの期限を過ぎた場合、登録した内容での入学検定料支払いを(コンビニ等で)行うことが できなくなります。この場合は、もう一度①から出願手続をやり直してください。

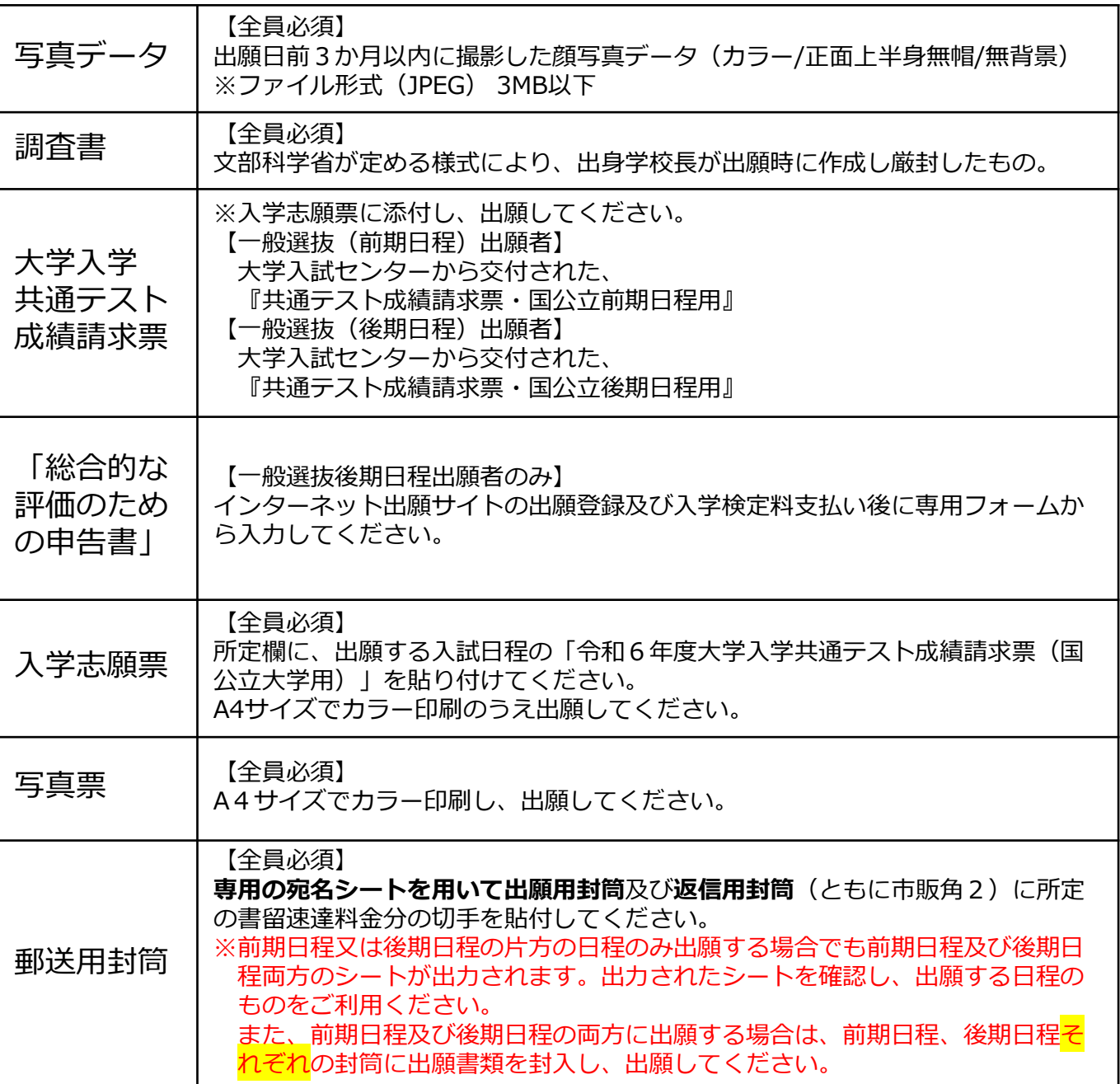

※入試日程によって、必要な書類が異なります。

出願に必要な書類に関しては、必ず学生募集要項で確認してください。 https://www.wakayama-med.ac.jp/nyushi/hokenkango/boshuyoukou.html

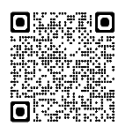

# STEP 2 │ アカウント作成、出願登録を行う

## 【アカウント作成】下記手順に従ってアカウントの作成をしてください。

①和歌山県立医科大学ホームページにアクセス。

②「入試・入学案内」→「保健看護学部インターネット出願」と進み、「インターネット出願サイト」をク リックして出願ページを開きます。 Dre

https://www.wakayama-med.ac.jp/nyushi/hokenkango/internetsyutugan.html

3 Post@netのログイン画面より「新規登録」ボタンをクリック。

④ 利用規約に同意した後, メールアドレス・パスワードを入力して「登録」ボタンをクリック。

⑤ 入力したメールアドレス宛てに,仮登録メールが届きます。

⑥ 仮登録メールの受信から60分以内にメール本文のリンクをクリックして登録を完了させてください。

⑦ ログインの際には、登録したメールアドレスに認証コードが届きますので、入力しログインしてください。

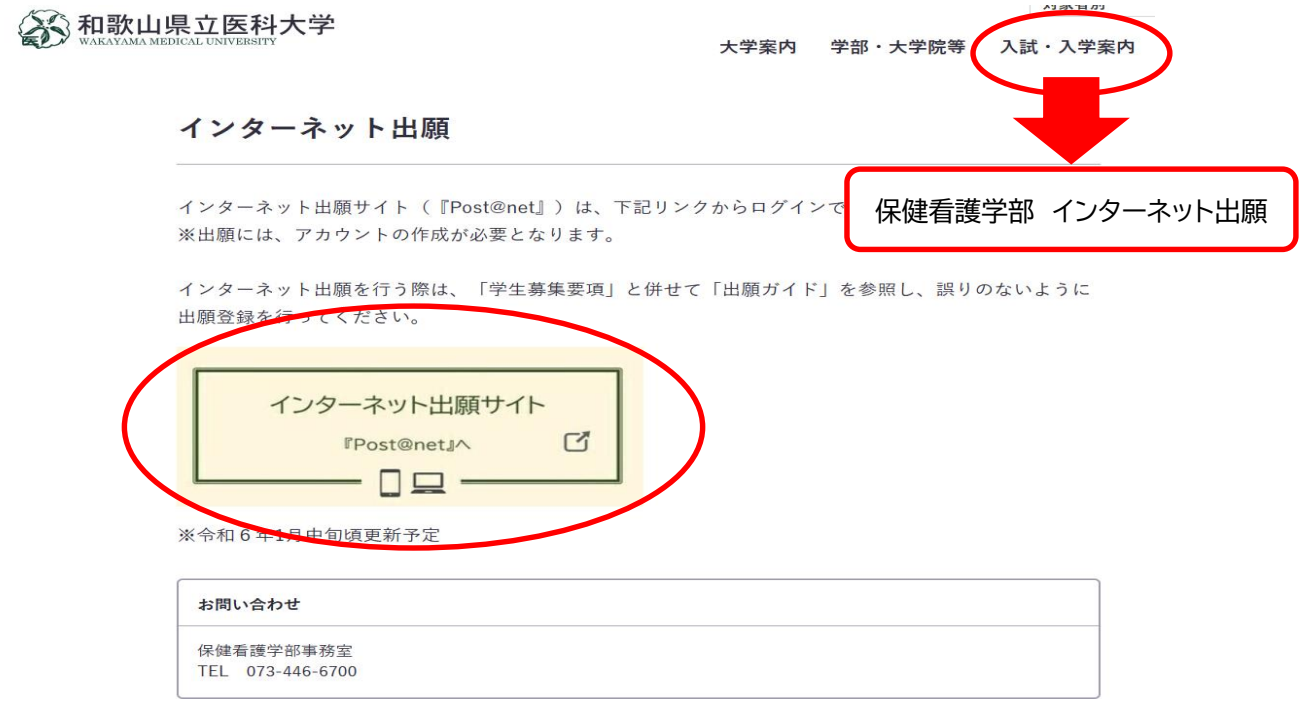

# 【**Post@net**(インターネット出願サイト)の操作に関する問い合わせ先】

コールセンターもしくは問い合わせフォームにてお問い合わせください。

〇コールセンター電話番号:075-341-8670

受付期間:インターネット出願登録期間の平日9:00-17:00 〇問い合わせフォーム:https://home.postanet.jp/PortalPublic/QA/FAQ

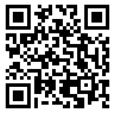

oľ

## 【その他入試に関する問い合わせ先】

保健看護学部事務室 TEL : 073-446-6700 ※お電話でのお問い合わせは(月)~(金)の午前9時から午後5時までにお願いします。 特別な事情がある場合を除き、志願者本人よりお願いします。

## 【ログイン】下記手順に従ってログインし、お気に入り学校の登録をしてください。

①メールアドレス・パスワードを入力して「ログイン」ボタンをクリックすると、登録したメールア ドレスに認証コードが届きますので、入力しログインしてください。 ②「学校一覧」から「和歌山県立医科大学」を検索してください。

## 【出願登録】「出願」ボタンをクリック後、画面の指示に従って登録してください。

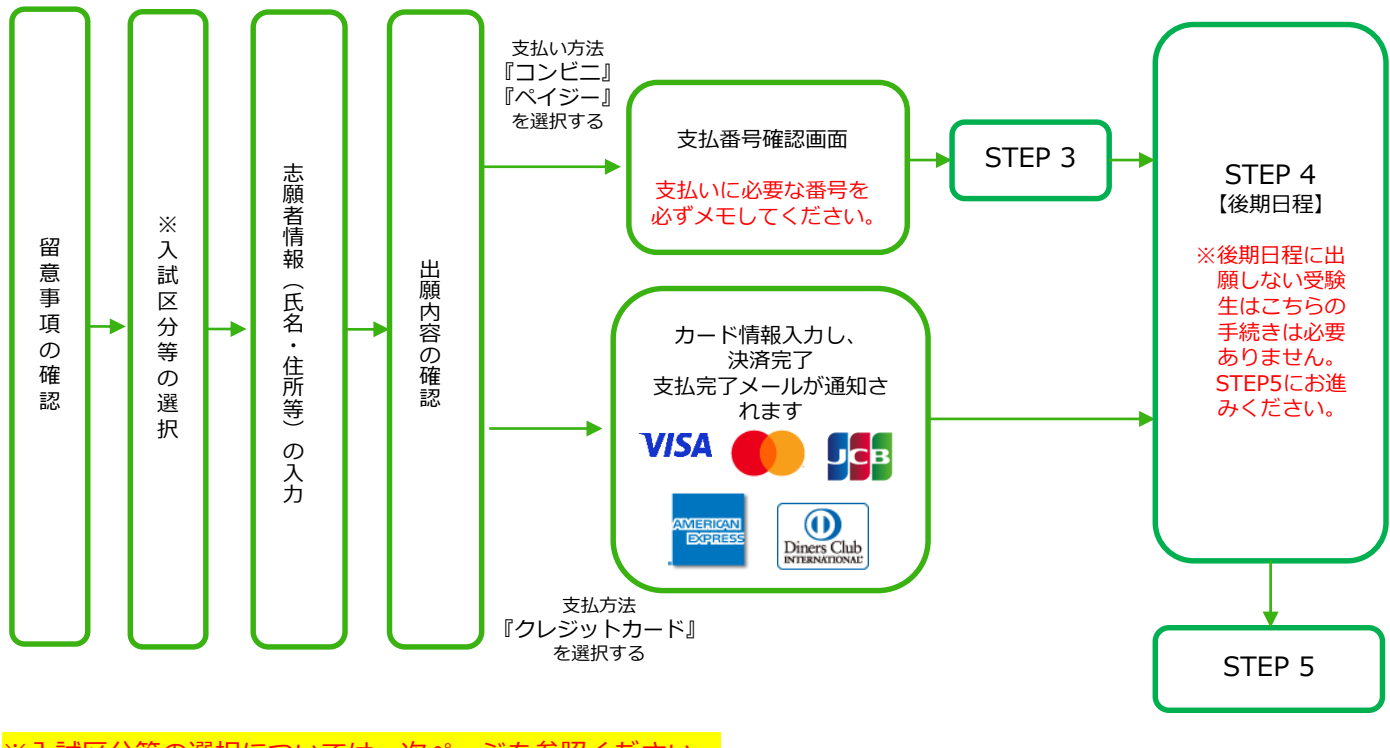

※入試区分等の選択については、次ページを参照ください。

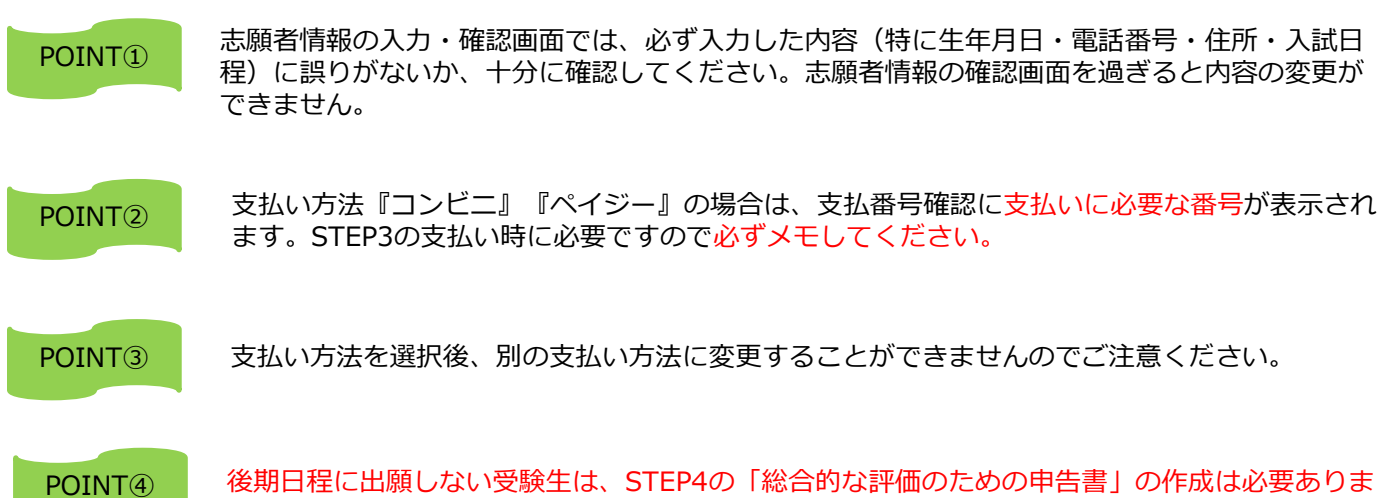

せん。

## 【前期日程または後期日程のどちらか一方に出願する場合】

入試区分画面で保健看護学部一般選抜を選択。

続いて、志望学科画面で出願する日程のみ志望学科項目で「保健看護学部保健看護学科」を 選択してください。

志望学科を選択していない日程は、出願しないことになります。

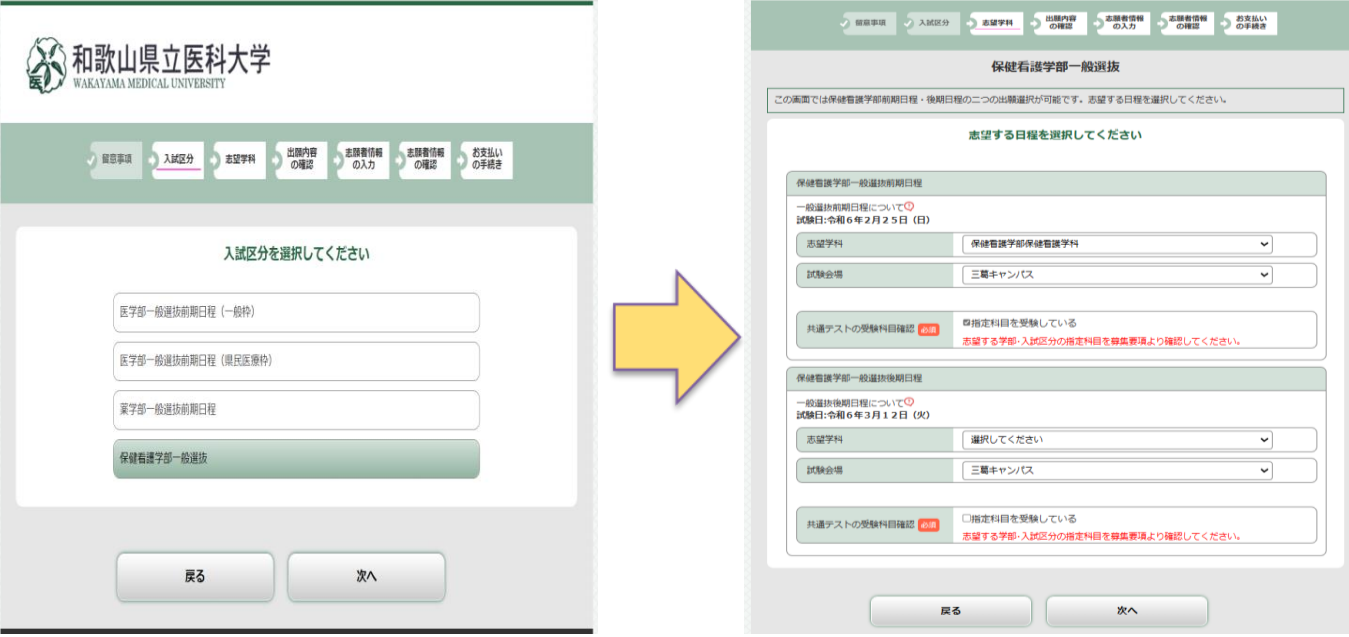

## 【前期日程及び後期日程に出願する場合】

入試区分画面で保健看護学部一般選抜を選択。 続いて、前期日程及び後期日程両方の志望学科項目で「保健看護学部保健看護学科」を選 択してください。

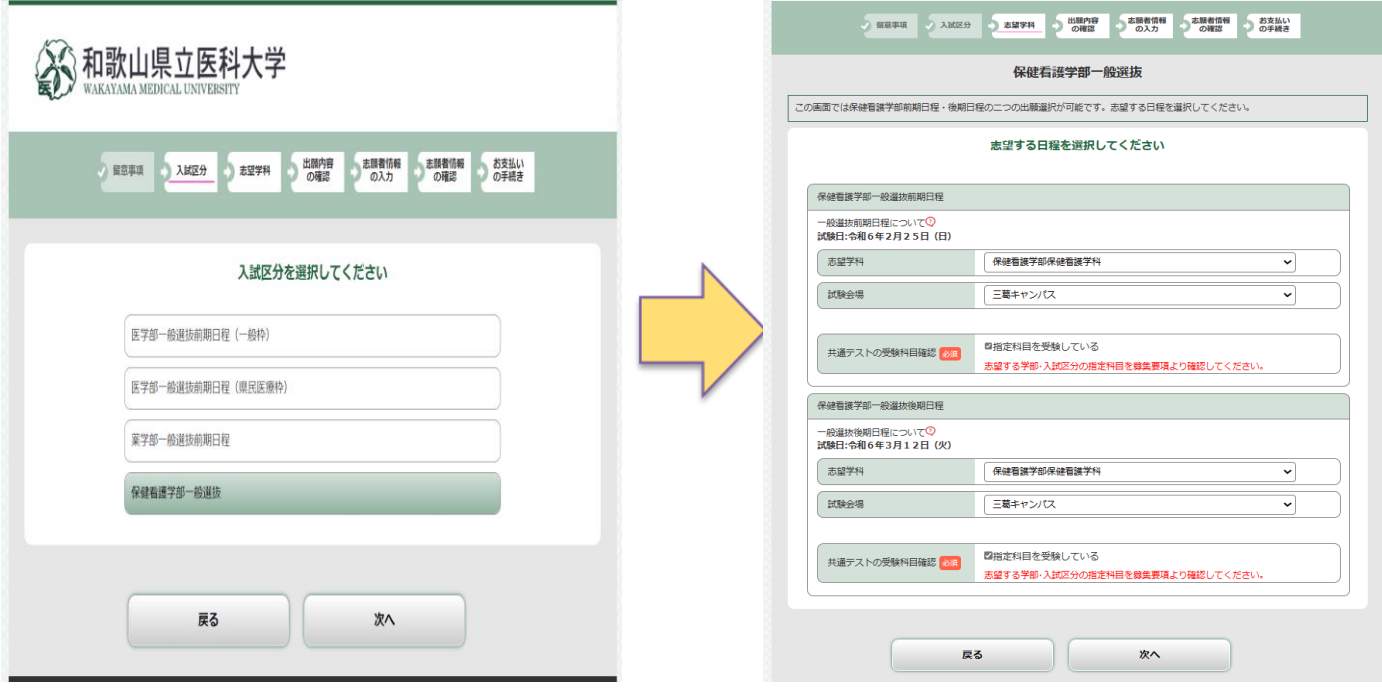

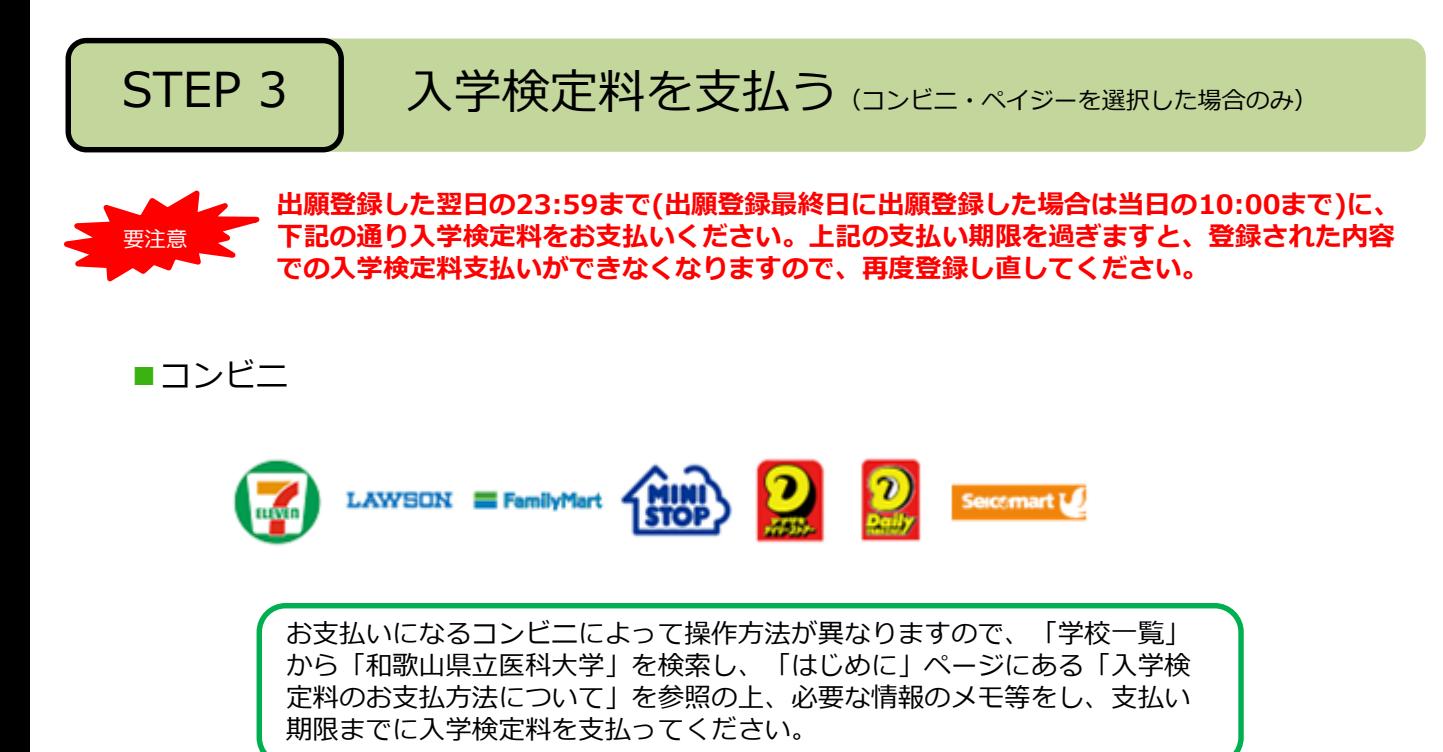

■ペイジー(銀行ATM)

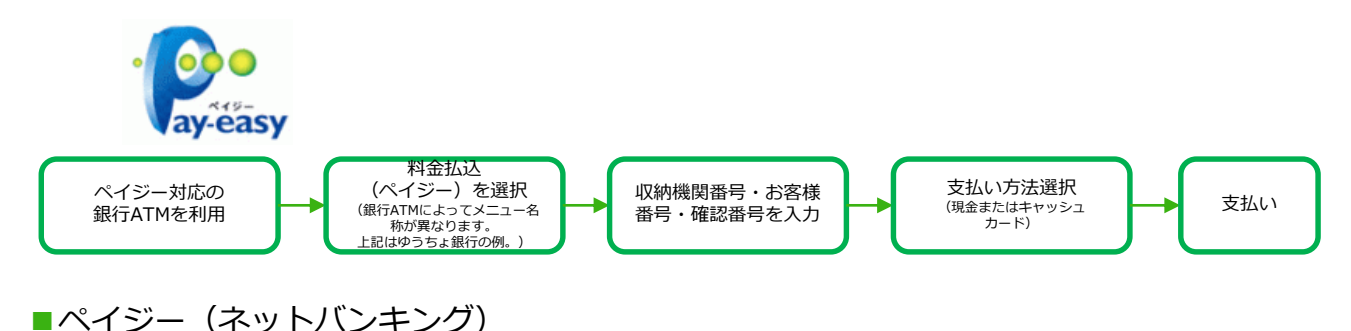

収納機関番号・お客様番号・確認番号を控え、各自で支払い方法を確認し 入学検定料を支払ってください。

## ■入学検定料及び払込手数料

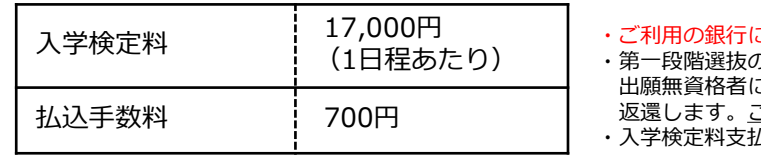

こよって、別途事務手数料が発生する可能性があります。 0不合格者及び大学入学共通テスト受験科目の不足等による 出願無資格者については、入学検定料 17,000 円のうち、13,000 円を この場合を除いて、受理した入学検定料は返還しません。 ・入学検定料支払いの領収書は提出不要です。控えとして保管してください。

POINT⑤ 入金が完了すると支払完了メールが通知されますので、必ずご確認ください。

【一般選抜(後期日程)に出願する方のみ】 ※前期日程のみ出願される方は作成の必要ありません。

①Post@netで出願登録を行い、入学検定料支払い後に「出願内容一覧」をクリックし、「出願内容を確認」 ⇒「ポートフォリオを照会」⇒「入力内容を編集」と進み「総合的な評価のための申告書」を入力してくだ さい。

②入力後「ポートフォリオダウンロード」をクリックし、出力される内容を確認してください。

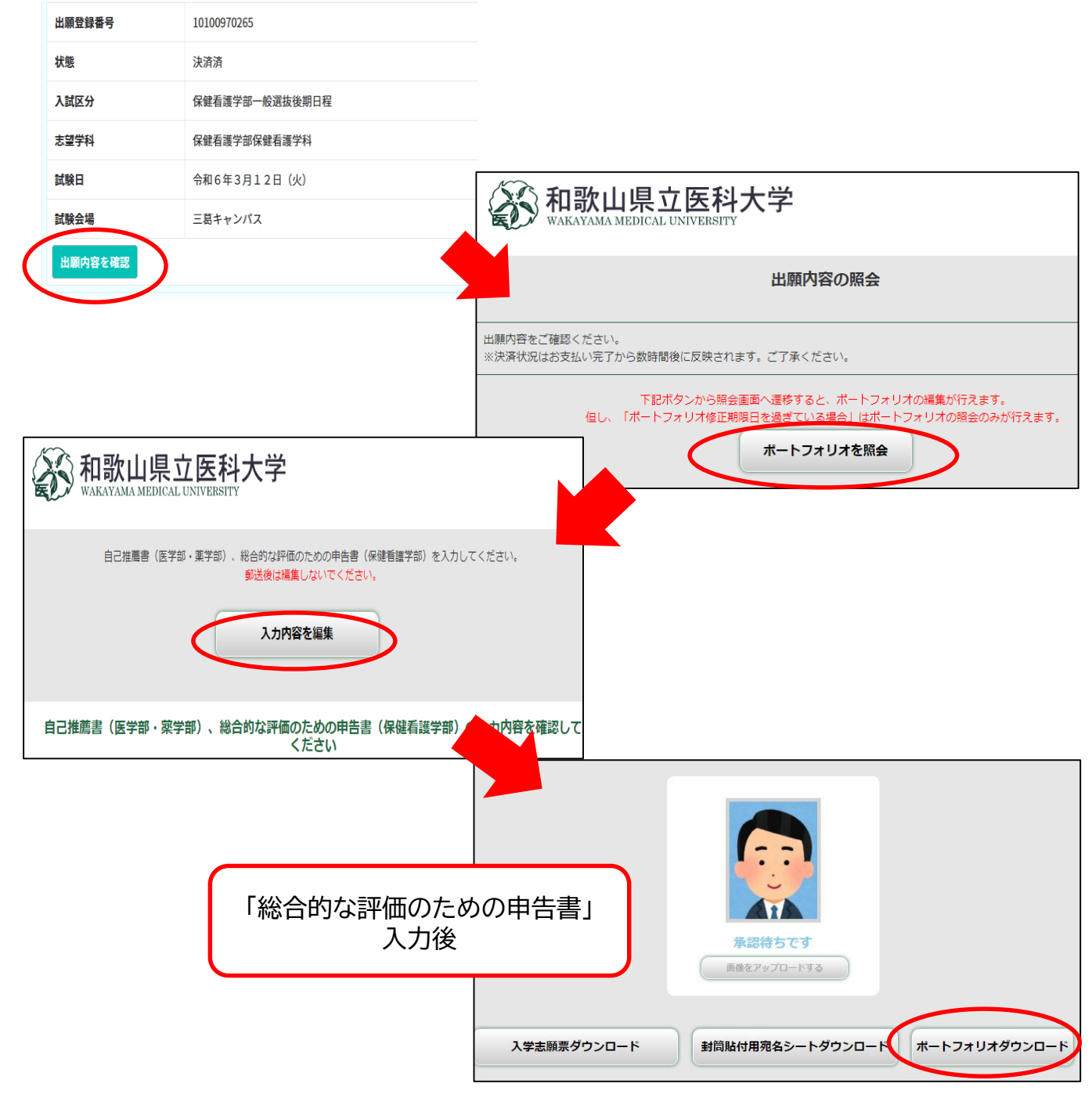

要注意

# STEP 5 | 出願書類を郵送する

- 入学志願票等の様式は、入学検定料の支払完了後、「出願内容を確認」で出力されます。
	- 【書類準備】下記手順に従って入学志願票、封筒貼付用宛名シート等を印刷してください。

①Post@netへログインし「出願内容一覧」より和歌山県立医科 大学の「出願内容を確認」を選択し「入学志願票ダウンロー ド」「ポートフォリオダウンロード」「封筒貼付用宛名シート ダウンロード」をクリックして、それぞれのPDFファイルをダ ウンロードします。

- ※「総合的な評価のための申告書」は、一般選抜(後期日程) を出願する場合にのみダウンロードしてください。
- ②①のPDFファイルをページの拡大・縮小はせずに全てA4・ 片面・カラーで印刷してください。
- ③印刷した入学志願票や調査書などの必要書類等を同封して郵便 局窓口から郵送してください。

封筒貼付用宛名シートの出力ができない場合は、直接封筒に 記入して下さい。

※郵便番号・住所・氏名を記入して必要書類を書留・速達で 郵送して下さい。

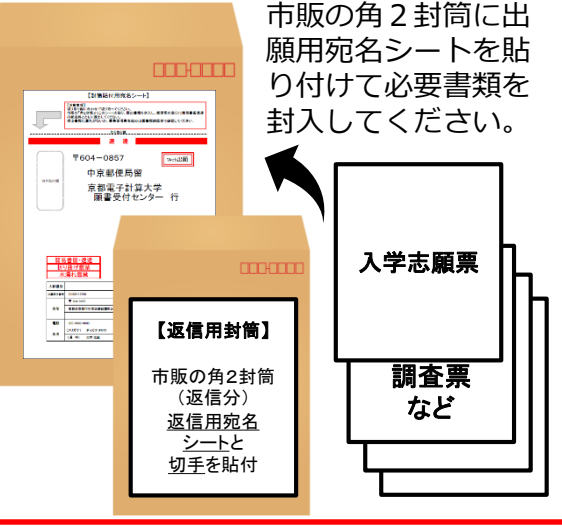

①STEP1~STEP5を期限内に完了することによって、出願が正式に受理され、受験票が発行されます。 (出願登録・入学検定料支払い・出願書類提出のいずれかが行われなかった場合は、出願が受け付けられません。) ※STEP4は後期日程出願者のみ手続きが必要です。

※出願の期限については、「出願期間」を十分に確認の上、できるだけ余裕をもって出願してください。

②前期日程又は後期日程の片方の日程のみ出願する場合でも前期日程及び後期日程両方の宛名シートが出力されます。 出力されたシートを確認し、出願する日程のものをご利用ください。また、前期日程及び後期日程の両方に出願す る場合は、前期日程、後期日程の出願書類を<mark>それぞれ</mark>の封筒に封入し、出願してください。

STEP 6 受験票を印刷する

【受験票準備】下記手順に従ってデジタル受験票を印刷してください。

必要書類の受理、入学検定料の入金が確認されると数日後に「受験票ダウンロードメール」が届きます。 (一般選抜(前期日程)は令和6年2月6日、一般選抜(後期日程)は令和6年2月21日の予定。) ①Post@netへログインし「出願内容一覧」より和歌山県立医科大学の「出願内容を確認」を選択し 「デジタル受験票ダウンロード」をクリックして、PDFファイルをダウンロードします。 ②①のPDFファイルをページの拡大・縮小はせずにA4・カラーで印刷してください。 ③試験当日は、必ずきりとり線で切り取りした受験票を持参してください。

※上記日程になっても受験票が表示されない場合は保健看護学部事務室(☎073-446-6700)までご連 絡ください。

STEP 7 合否結果を照会する

第1段階選抜の合格発表を本学HPで確認してください。

「入試・入学案内」→「保健看護学部 合格発表」 https://www.wakayama-med.ac.jp/nyushi/hokenkango/goukaku/index.html

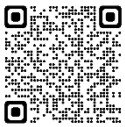

合格された方は、試験当日に必ず受験票を持参のうえ第2段階選抜をご受験ください。

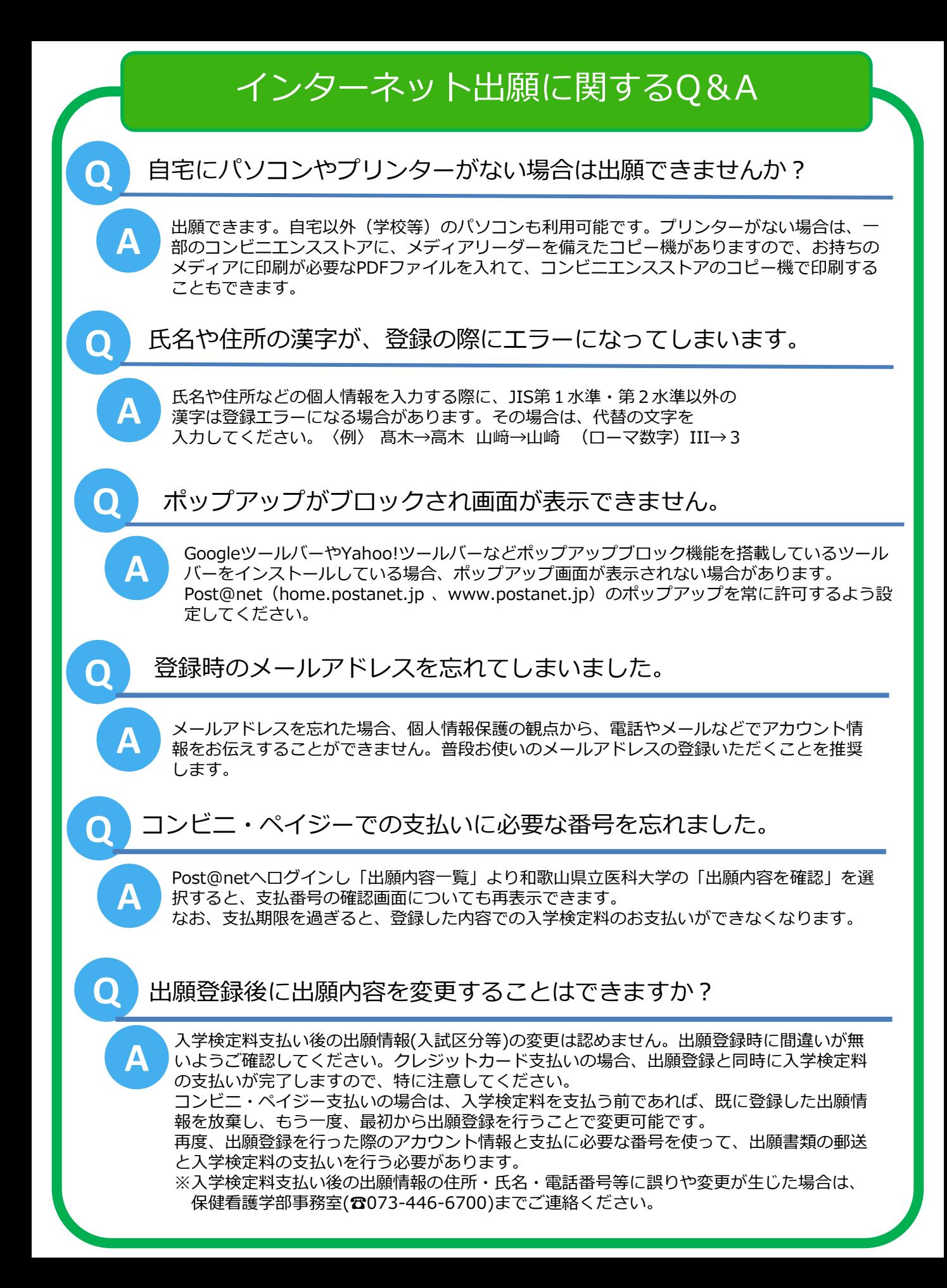